# $\frac{d\ln\ln}{d}$

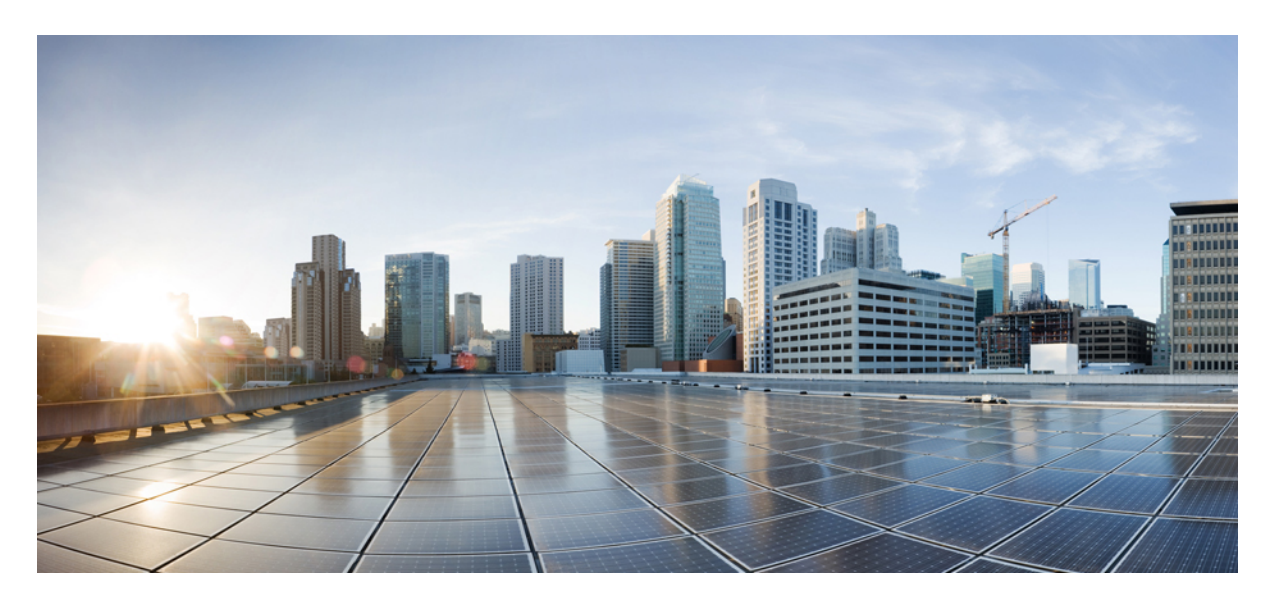

#### 适用于 **Tetration** 的思科 **Firepower** 管理中心补救模块,版本 **1.0.1** 快速入门指南

首次发布日期**:** 2018 年 8 月 1 日 上次修改日期**:** 2018 年 9 月 20 日

#### **Americas Headquarters**

Cisco Systems, Inc. 170 West Tasman Drive San Jose, CA 95134-1706 USA http://www.cisco.com Tel: 408 526-4000 800 553-NETS (6387) Fax: 408 527-0883

© 2018 Cisco Systems, Inc. 保留所有权利。

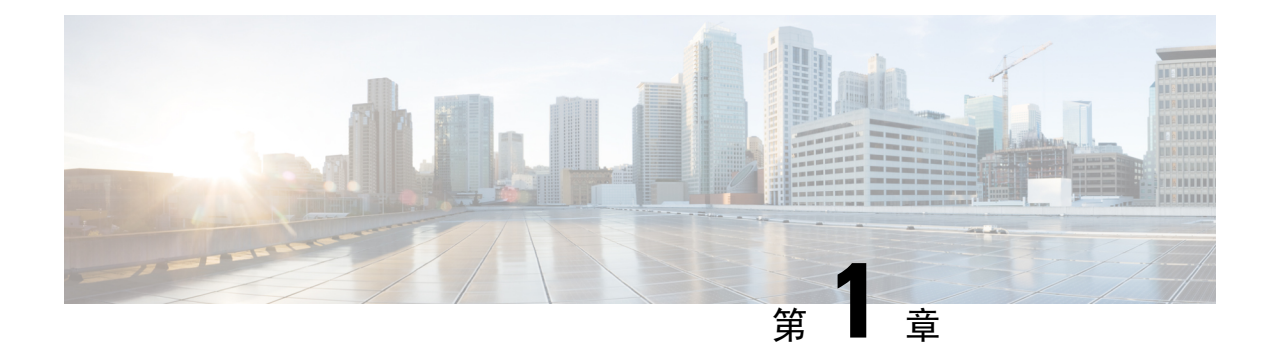

# 简介

- 概述, 第1页
- [必备条件](#page-3-0), 第2页
- [相关文档](#page-3-1), 第2页

<span id="page-2-0"></span>概述

借助适用于 Tetration 的思科 Firepower 管理中心 (FMC) 补救模块, 当 FMC 检测到从受感染的主机对 您的网络发起的攻击时,Tetration Analytics (TA) 实施代理可以隔离发起攻击的主机,这样任何流量 都无法再进出该主机。下图显示了安装补救模块时 FMC 和 Tetration 之间的关系:

## FMC 与 Tetration 协同快速遏制威胁

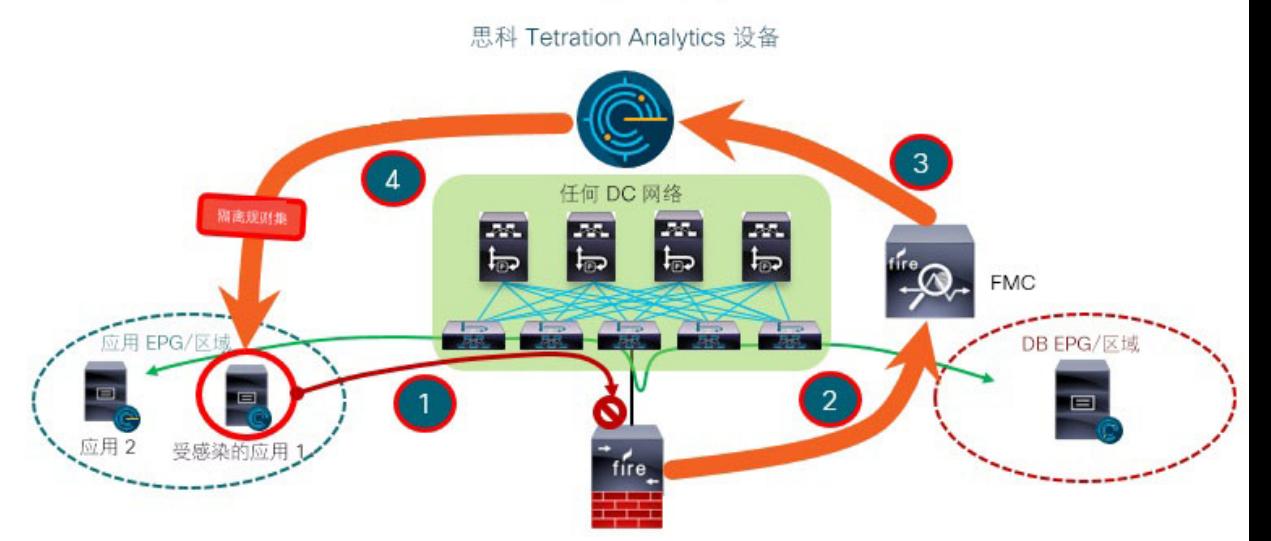

图中还显示了隔离网络攻击的整体过程:

- 步骤 **1** 一旦主机中的某个应用受到感染,主机就会对您的网络发起攻击。Firepower 设备(物理或虚拟)上运行的思科 Firepower 威胁防御 (FTD) 会在线阻止攻击 。
- 步骤 **2** 系统会生成包括感染相关信息的入侵事件并向负责管理 FTD 的 FMC 报告。
- 步骤 **3** 攻击会触发 FMC 上的补救模块使用北向 API 来请求 Tetration 隔离受感染的主机。
- <span id="page-3-0"></span>步骤 **4** Tetration 会将隔离请求发送至受感染的主机上的实施代理,从而快速遏制受感染的应用工作负载。

#### 必备条件

- 在 TA 中预定义绝对策略, 以丢弃进出任何标注了"隔离"的主机的所有流量。如果您想要隔 离部分流量,请在 TA 中自定义该策略,以只拒绝部分类型的流量,而不是全部类型的流量。 有关更多信息,请在 TA GUI 中参阅《用户指南》。
- Tetration 代理是在 Linux 或 Windows 等主机操作系统中运行的软件。作为实施代理, 它们还能 够在所安装的主机上设置防火墙规则。在您想要保护的网络主机上安装实施代理。有关更多信 息,请参阅思科 Tetration [Analytics](https://www.cisco.com/c/en/us/support/data-center-analytics/tetration-analytics/products-installation-guides-list.html) [的《软件代理安装指南》](https://www.cisco.com/c/dam/en/us/td/docs/data-center-analytics/tetration-analytics/sw/install/cta_install_guide_for_software_sensor_agents.pdf)。

# <span id="page-3-1"></span>相关文档

- Firepower [管理中心配置指南](https://www.cisco.com/c/en/us/support/security/defense-center/products-installation-and-configuration-guides-list.html)
- 思科 Tetration [Analytics](https://cisco.com/go/tetration)

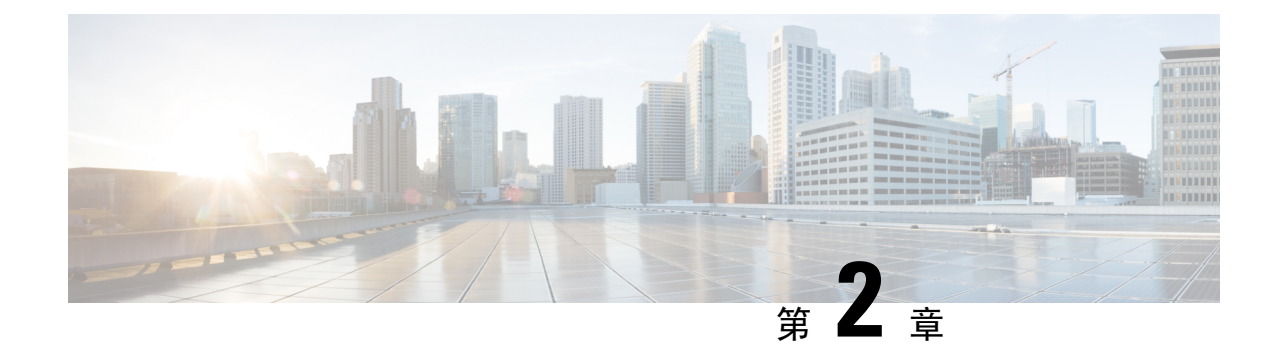

### 执行安装

• [执行安装](#page-4-0), 第3页

### <span id="page-4-0"></span>执行安装

要下载并安装适用于 Tetration 的思科 Firepower 管理中心补救模块,请完成以下步骤:

步骤 **1** 使用网络浏览器下载补救模块: <https://software.cisco.com/download/home/286259687/type>

#### 步骤 **2** 将补救模块安装到 FMC 上:

- **1.** 在 FMC GUI 中,导航至策略 **>** 操作 **>** 模块。
- **2.** 在安装新模块对话框中,点击选择文件,如下图所示。
- **3.** 选择第 1 步中已下载的补救模块的文件。
- **4.** 点击安装。

注释 如果系统显示访问错误消息,请清除错误消息并重复第2步。

在成功安装后,已安装的补救模块的列表中会显示适用于 Tetration 的思科 Firepower 管理中心补救模块:

![](_page_4_Picture_153.jpeg)

执行安装

 $\overline{\phantom{a}}$ 

 $\mathbf I$ 

٠

![](_page_6_Picture_0.jpeg)

• 配置, 第5页

<span id="page-6-0"></span>配置

要配置 FMC 上安装的补救模块,请在 FMC GUI 中完成以下程序:

步骤 **1** 为您的网络中每个 Tetration Analytics (TA) 服务器补救模块创建实例:

- **1.** 导航至策略 **>** 操作 **>** 实例。
- **2.** 在下拉列表中选择补救模块,然后点击添加。

![](_page_6_Picture_123.jpeg)

**3.** 输入实例名称(在此示例中,为 **rem-instance**)。

**4.** 输入 TA 服务器的 IP 地址、API 密钥、API 密码和可能发起攻击的主机所在的范围。点击创建。

此时,系统不会根据 TA 服务器验证 API 密钥和密码。必须先由站点管理员、客户支持或根范围所有 者角色在 TA 中创建 API 密钥和密码。复制该信息在此处使用。有关更多详细信息,请参阅 [TA API](https://www.cisco.com/c/dam/en/us/td/docs/data-center-analytics/tetration-analytics/sw/config/Cisco_Tetration_Analytics_2_1_1_31_API.pdf) [配置指南](https://www.cisco.com/c/dam/en/us/td/docs/data-center-analytics/tetration-analytics/sw/config/Cisco_Tetration_Analytics_2_1_1_31_API.pdf)。 注释

![](_page_7_Picture_63.jpeg)

- **5.** 在已配置的补救下,选择补救类型(在此示例中,为在 **Tetration Analytics** 上隔离 **IP**),然后点击 添加以添加新补救。
- **6.** 输入补救名称(在此示例中,为 **quaran-rem**),然后点击创建。

![](_page_8_Picture_63.jpeg)

**7.** 表中会随后显示您刚配置的补救。点击保存。

![](_page_9_Picture_78.jpeg)

步骤 **2** 配置访问控制策略(在此示例中,为 **rem-policy**):

- **1.** 导航至策略 **>** 访问控制 **>** 规则。
- **2.** 点击添加规则(例如,**block-ssh-add-tag**)。
- **3.** 对于操作,选择阻止。
- 4. 在端口选项卡中, 从目的端口的协议列表中选择 SSH, 然后点击添加。
- **5.** 点击保存。
- **6.** 在日志记录选项卡中,选择在连接开始时记录。

重要事项 确保对访问规则启用了日志记录,以便 FMC 接收事件通知。

**7.** 点击保存。

![](_page_10_Picture_127.jpeg)

步骤 **3** 配置关联规则:

- **1.** 导航至策略 **>** 关联 **>** 规则管理。
- **2.** 输入规则名称(在此示例中,为 **quaran-rule1**)和说明 (可选)。
- **3.** 在为此规则选择事件类型部分中,选择连接事件发生和连接开始或结束时。
- 4. 点击添加条件,然后将运算符从 OR 更改为 AND。
- 5. 在下拉列表中,选择访问控制规则名称、是,然后输入您之前在第2步中配置的访问控制规则名称(在此示例 中,为 **block-ssh-add-tag**)。

![](_page_11_Picture_87.jpeg)

![](_page_11_Picture_88.jpeg)

步骤 **4** 将补救模块的实例作为响应与关联规则进行关联:

- **1.** 导航至策略 **>** 关联 **>** 策略管理。
- **2.** 点击创建策略。
- **3.** 输入策略名称(在此示例中,为 **correlation-policy**)和说明(可选)。
- **4.** 从默认优先级下拉列表中选择策略的优先级。选择无可仅使用规则优先级。
- **5.** 点击添加规则,选择您之前在第3步中配置的关联规则(在此示例中,为**quaran-rule1**),然后点击添加。

![](_page_12_Picture_48.jpeg)

**6.** 点击规则旁边的响应图标,然后将响应(在此示例中,为 **quaran-rem**)分配给该规则。点击更新。

![](_page_12_Picture_49.jpeg)

**7.** 点击保存。

 $\mathbf I$ 

ı

![](_page_14_Picture_0.jpeg)

#### 验证

• 验证, 第13页

#### <span id="page-14-0"></span>验证

由于补救可能因各种原因失败,请执行以下步骤以验证补救是否成功:

- 步骤 **1** 在相关的关联规则触发补救模块后,请在 FMC GUI 中查看执行补救的状态。
- 步骤 **2** 导航至分析**>** 关联 **>** 状态。
- 步骤 **3** 在"补救状态"表中,找到您的策略所在的行,并查看结果消息。

![](_page_14_Picture_141.jpeg)

步骤 **4** 在完成补救后,请转至 TA GUI:

- **1.** 导航至可视性 **>** 资产搜索。
- 2. 输入受感染的主机的 IP 地址,然后点击搜索。
- **3.** 在用户注释中,您应该会看到受感染的主机的 IP 地址部分有隔离 **=** 是注释。

![](_page_15_Picture_130.jpeg)

下一步做什么

在清理隔离的主机且它不再受到感染后,您可以使用 Tetration(建议)将隔离 **=** 是注释改回为隔 离 **=** 否,如下所示:

• 例如, 如果不再受到感染的隔离的主机是172.21.208.11且在默认范围内, 请创建CSV文件, 如 下所示:

IP,VRF,quarantine 172.21.208.11,Default,no

• 导航至应用 > 资产上传。有关如何将您的 CSV 文件上传至 Tetration 的说明,请参阅 Tetration 服务器上的在线帮助用户指南:

https://**<your-Tetration-server-IP-address>**/documentation/ui/inventory/user\_annotations.html

或者, 使用 FMC 补救模块删除隔离(出于安全考虑, 不建议在生产网络中使用), 如下所示:

• (请参阅"配置: 第1步")添加使用"取消隔离"补救类型的新补救。编辑同一实例,并在 已配置的补救下,选择并添加"取消隔离"补救类型(在此示例中,为 **un-quaran-rem**)。

![](_page_16_Picture_87.jpeg)

![](_page_16_Picture_88.jpeg)

- (请参阅"配置:第 2 步")将访问控制策略(在此示例中,为 **remove-tag**)添加至可用于 触发"取消隔离"补救的同一策略(在此示例中,为 **rem-policy**)。
- (请参阅"配置:第3步")添加使用访问控制规则(在此示例中,为**unquaran-rule1**)的 关联规则(在此示例中,为 **remove-tag**)。
- (请参阅"配置: 第4步")将"取消隔离"响应(在此示例中, 为 un-quaran-rem)分配 至该关联规则(在此示例中,为 **unquaran-rule1**)。

![](_page_16_Picture_89.jpeg)

• 在该规则匹配后, "取消隔离"补救会被触发以删除隔离注释。

验证

 $\mathbf I$ 

ı